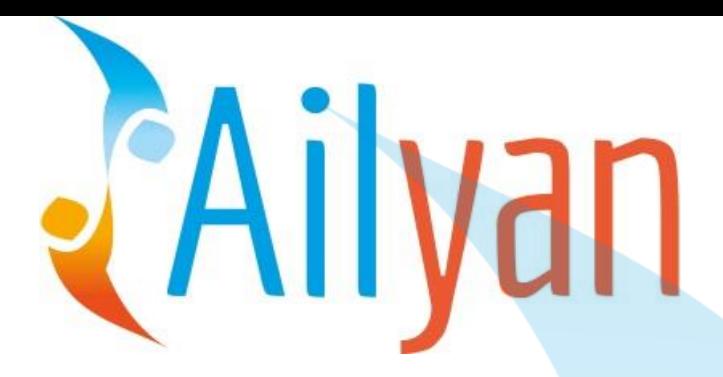

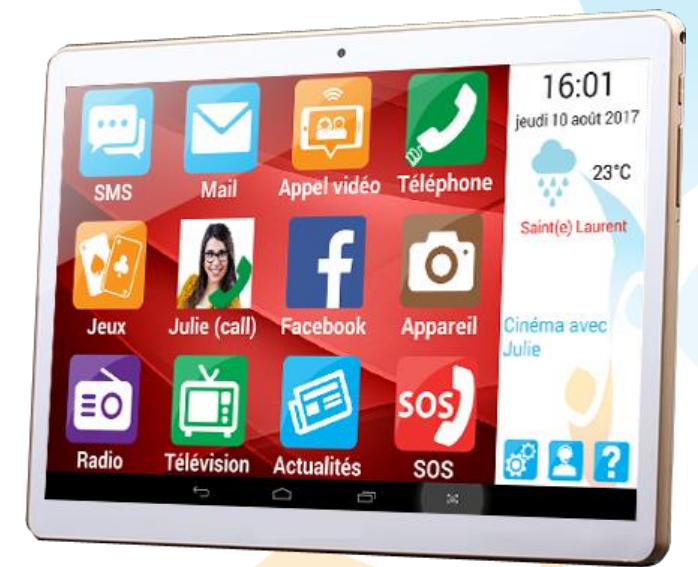

# **Manuel Utilisateur Ergomind® 3**

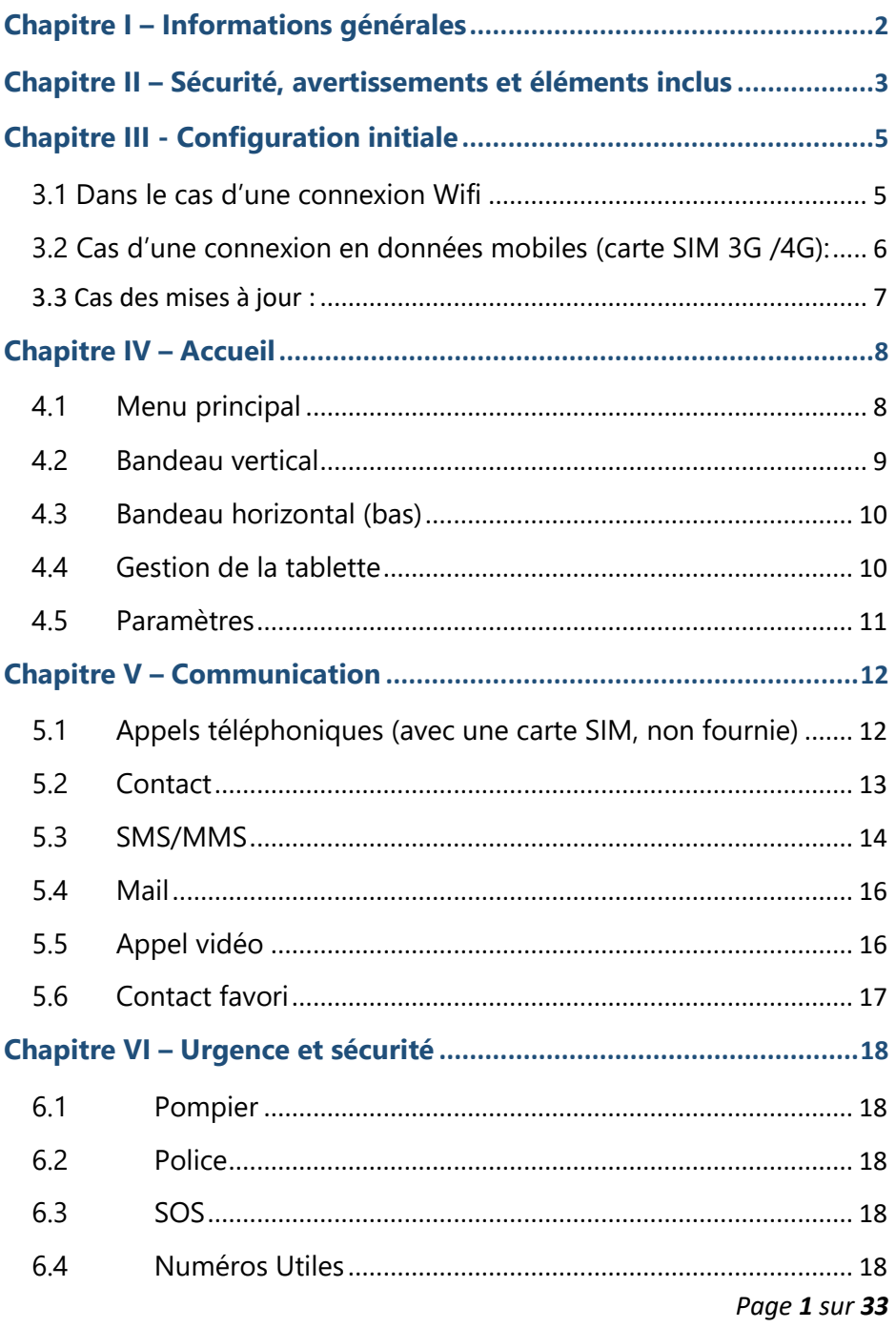

Ergomind® 3, tablette senior par Ailyan

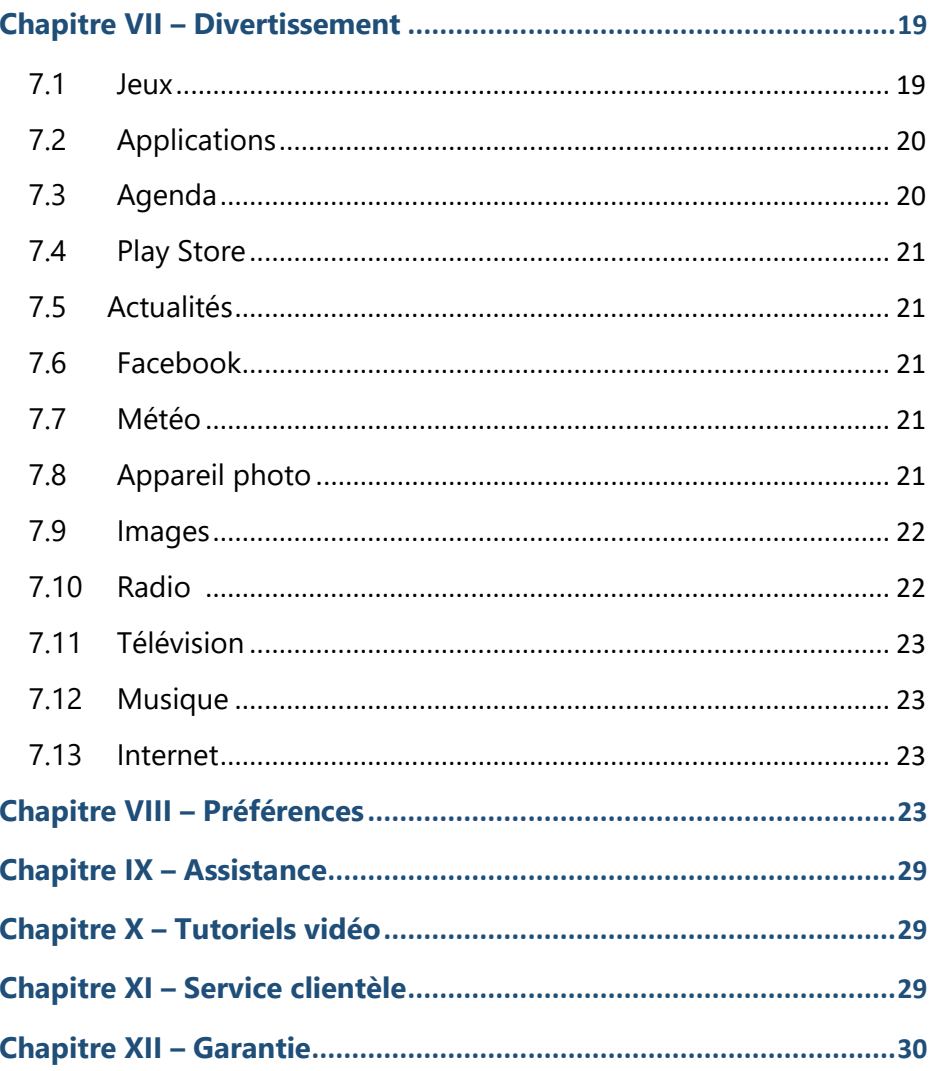

# <span id="page-2-0"></span>Chapitre I - Informations générales

La tablette Ergomind, élaborée par Ailyan, est le résultat de plusieurs années de collaboration avec des spécialistes tels que des Page 2 sur 33

Ergomind® 3, tablette senior par Ailyan

ergothérapeutes et gérontologues de l'Hôpital Broca à Paris et de l'IFE de Berck. Il s'agit d'une tablette tactile à destination des seniors dont l'interface a complétement été recréé afin de faciliter la navigation, la rendant intuitive et utilisable par tous. L'intérêt principal est de pouvoir amener l'utilisateur à garder le contact avec le monde qui l'entoure et particulièrement sa famille en y ajoutant la notion de stimulation de ses fonctions cognitives, préservant au maximum les effets liés à la dégénérescence cérébrale.

# <span id="page-3-0"></span>Chapitre II – Sécurité, avertissements et éléments inclus

- 1. Ne tentez pas de démonter, d'ouvrir, de réparer ou de modifier le produit, les accessoires ou le câble d'alimentation. Vous risqueriez de vous électrocuter ou de vous exposer à d'autres dangers. Tout signe de tentative d'ouverture et/ou de modification de cet appareil, y compris tout décollement, toute perforation ou tout retrait d'une étiquette, annulera la Garantie Limitée.
- 2. Le non-respect des précautions d'utilisation peut présenter un danger de blessures graves ou de mort par électrocution, d'incendie ou de dommages à l'appareil. N'utilisez pas de sources d'alimentation non-standards, comme des générateurs ou des onduleurs, même si la tension et la fréquence semblent convenir. Utilisez le cordon d'alimentation ainsi que l'adaptateur fournis avec l'appareil ou produit compatible.
- 3. Cet appareil contient une batterie intégrée. Une utilisation inappropriée de la batterie risque de provoquer une explosion.

Vous ne devez pas chauffer, ouvrir, perforer ou mutiler le produit, ou le jeter dans le feu. Ne laissez pas l'appareil en plein soleil pendant une période prolongée. La batterie contenue dans cet appareil ne doit pas être remplacée par l'utilisateur.

- 4. Pour réduire le risque d'incendie ou de choc, n'utilisez pas cet appareil à proximité d'un liquide et ne l'exposez pas à la pluie ou à de l'humidité. Ne tentez pas de sécher l'appareil en utilisant un sèche-cheveux ou un four à micro-ondes.
- 5. Réglez le volume de manière à entendre clairement le son dans un environnement calme. N'augmentez pas le volume après avoir commencé l'écoute. Avec le temps, vos oreilles peuvent s'adapter à un volume élevé jusqu'à ce qu'il paraisse normal. Ceci n'élimine toutefois pas les risques de dommage pour votre ouïe. Plus vous passez de temps à exposer vos oreilles à des sons à volume élevé, plus vous risquez d'endommager votre ouïe.
- 6. L'écran tactile de cet appareil risque de se briser en cas de chute de l'appareil sur une surface dure ou de subir un impact considérable. Les dégâts occasionnés suite à une utilisation inappropriée ou inadaptée de l'appareil ne sont pas couverts par la garantie limitée du produit.
- 7. Ne pas oublier d'activer le « mode avion » lors d'un voyage aérien.
- 8. Les émissions de radiofréquence des appareils électroniques peuvent perturber le fonctionnement d'autres appareils électroniques et entraîner des dysfonctionnements. Les personnes portant un stimulateur cardiaque doivent toujours

tenir l'appareil à plus de 15 cm de distance du stimulateur cardiaque lorsque l'appareil sans fil est allumé.

*Tout au long de ces tutoriels nous considérons que vous tenez la tablette en position horizontale.*

#### **Sont Inclus:**

- ➢ **Adaptateur micro-USB : pour charger votre tablette et la connecter sur un PC, une TV ou tout autre support USB**
- ➢ **Adaptateur USB femelle: brancher une clé USB ou un disque dur sur votre tablette**
- ➢ **Manuel pratique**
- ➢ **En options : housse support ou étui en silicone**

*(Non-inclus: carte SIM, carte SD, clé USB)*

# <span id="page-5-0"></span>Chapitre III - Configuration initiale

#### **Avant toute manipulation pensez à enlever le film plastique sur l'écran !**

Dans un premier temps il faut vous connecter à internet.

Si votre tablette n'est pas connectée à internet elle vous proposera automatiquement de le faire. Laissez-vous guider par le menu.

#### <span id="page-5-1"></span>3.1 Dans le cas d'une connexion Wifi

Après la vidéo de présentation sur « *comment se connecter au Wifi* » l'application vous amène directement sur le menu de paramétrage du

*Page 5 sur 33*

Ergomind® 3, tablette senior par Ailyan

Wifi. Appuyer sur l'icône en haut à droite pour l'activer. Ensuite, sélectionner le réseau Wifi auquel vous souhaitez vous connecter, vous entrez votre mot de passe puis appuyez sur « Se connecter ».

<span id="page-6-0"></span>3.2 Cas d'une connexion en données mobiles (carte SIM 3G /4G):

Si vous souhaitez insérer une carte SIM, vous trouverez au dos de la tablette sur le côté droit une encoche que vous pouvez retirer (les deux premières entrées sont réservées à la carte SIM car vous pouvez en mettre jusqu'à deux différentes, la dernière est réservée à la carte micro SD)

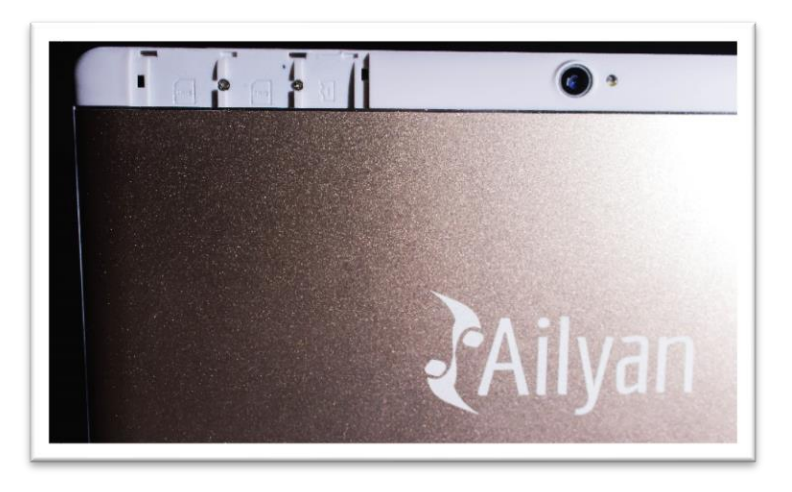

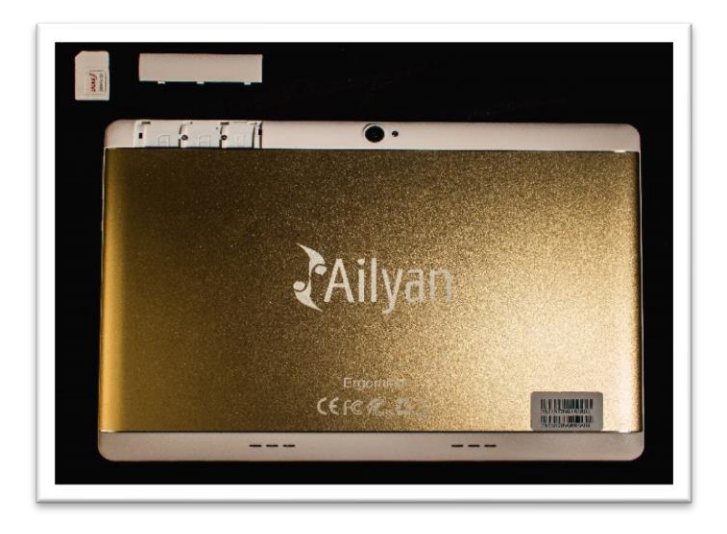

Une fois la carte SIM insérée, l'application vous amènera à la page de paramétrage des données mobiles. Là il faut appuyer sur « Connexion des données » puis sélectionner votre carte SIM.

Ensuite vous pouvez cliquer sur « Nom des points d'accès » pour vérifier si vos APN ont bien été configuré automatiquement. Si rien n'est présent il vous faudra les ajouter vous-même, veuillez-vous renseigner auprès de votre opérateur pour obtenir plus d'informations sur comment les configurer.

Notre application va vous demander si vous êtes chez Free, répondre oui vous propose un guide sur comment configurer les APN pour cet opérateur. Vous pouvez également répondre oui si vous êtes chez un autre opérateur pour savoir comment configurer des APN, il vous faudra juste remplacer les informations de Free par celles de votre opérateur.

#### 3.3 Cas des mises à jour :

<span id="page-7-0"></span>La première fois que vous ouvrez une de nos applications (mail ou jeux) ou quand une mise à jour est disponible pour cette application un message de ce type apparait :

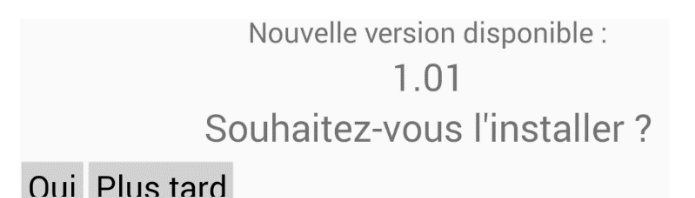

#### Appuyez sur **Oui**

Vous obtiendrez cette interface (ou interface similaire) :

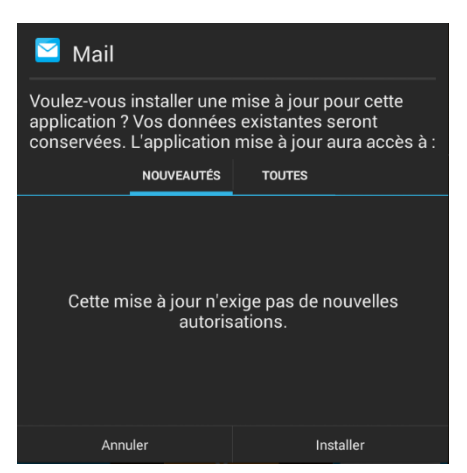

Appuyez sur **Installer** puis appuyez sur **Ouvrir**

# <span id="page-8-0"></span>Chapitre IV – Accueil

#### <span id="page-8-1"></span>4.1Menu principal

Voici le menu principal de l'application. Il se compose de plusieurs éléments ci-dessous.

Ergomind® 3, tablette senior par Ailyan

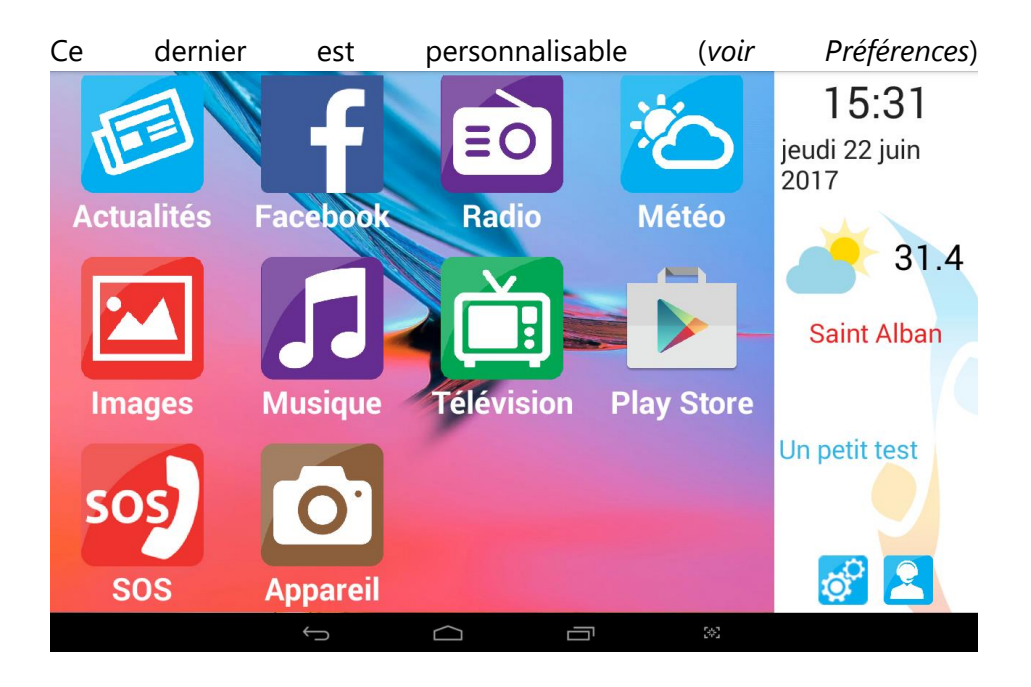

NB : Les icônes relatives à la téléphonie (SMS, Téléphone, SOS, Police, Pompiers, Numéros utiles) sont masquées lorsqu'aucune carte SIM n'est insérée

#### <span id="page-9-0"></span>4.2Bandeau vertical

Le bandeau a plusieurs rôles comme donner l'**heure**, la **date** du jour, la **météo** et la **température** associée à la localisation ainsi que l'éphéméride du jour.

En bas il y a 2 icônes :

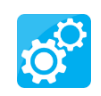

**Préférences Assistance**

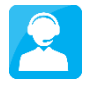

*Page 9 sur 33*

Ergomind® 3, tablette senior par Ailyan

Ce bandeau est visible sur le côté droit de la tablette.

Il affiche l'heure, la date, la météo et l'éphéméride uniquement sur l'accueil et change. Il affiche également les rendez-vous du jour. Quand on appuie sur la météo, l'application Météo France s'ouvre si elle est installée et propose de l'installer si ce n'est pas le cas.

Quand on appuie sur la partie des rendez-vous, le calendrier s'ouvre avec les rendez-vous du jour de manière plus détaillée.

#### <span id="page-10-0"></span>4.3Bandeau horizontal (bas)

Il est composé de quatre éléments. De gauche à droite, nous avons **4** fonctions distinctes : Retour en arrière, Retour à l'accueil, Applications ouvertes et Capture d'écran.

 $\overline{\mathbb{C}}$  $\Box$ 

Ce bandeau est toujours disponible, s'il n'apparaît pas à l'écran il suffit de glisser son doigt vers le haut depuis le bas de l'écran (tout en bas).

#### <span id="page-10-1"></span>4.4 Gestion de la tablette

Il est ainsi possible de visualiser la **batterie** restante en pourcentage (%), la connexion aux réseaux **Wi-Fi**, le **Bluetooth**, la **géolocalisation** permettant la synchronisation avec les applications nécessitant l'emplacement (exemples : météo, actualités, etc…), le réglage de la **luminosité** de l'écran, la **diffusion** de l'écran sur un autre dispositif adapté ainsi que les **paramètres**.

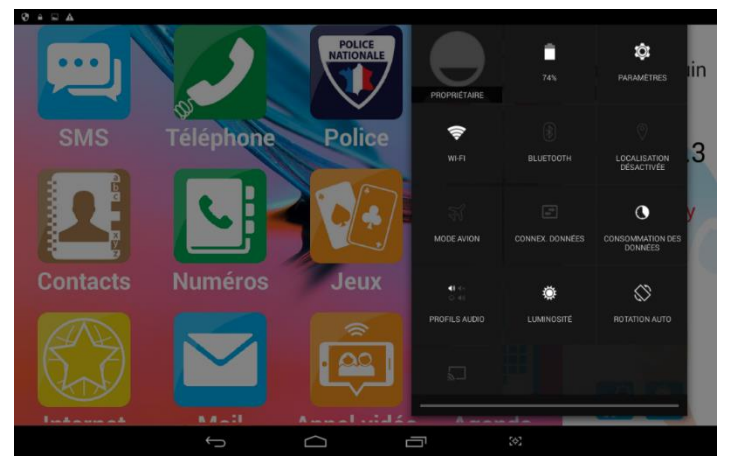

#### <span id="page-11-0"></span>4.5Paramètres

(*Voir 4.5 pour y accéder*). Les paramètres sont standards à toutes les tablettes Android et permettent de modifier tous les éléments présents.

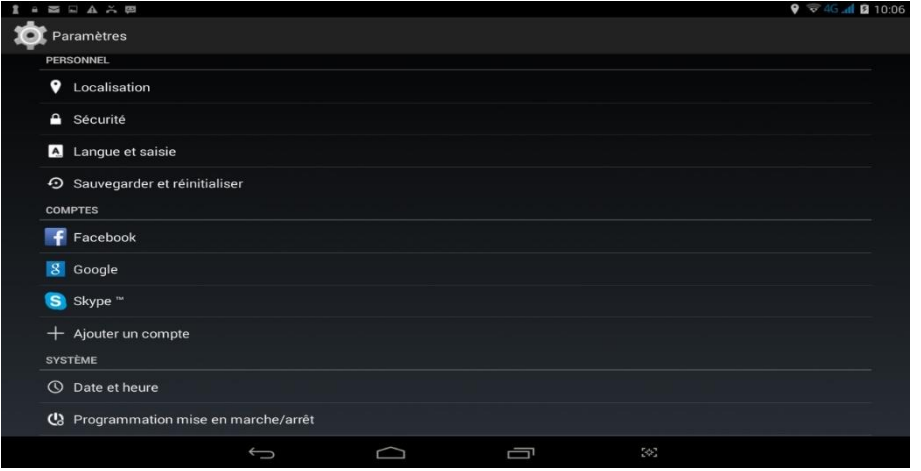

Les paramètres sont aussi accessibles depuis le menu préférences.

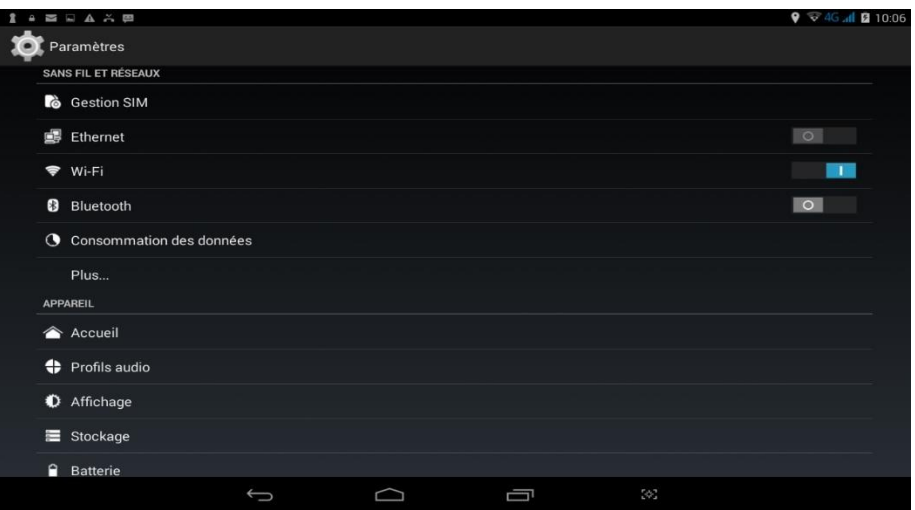

# <span id="page-12-0"></span>Chapitre V – Communication

#### <span id="page-12-1"></span>5.1Appels téléphoniques (avec une carte SIM, *non fournie*)

Une fois seulement la **carte SIM insérée** dans le téléphone il sera possible de passer des appels. Cependant, il est nécessaire de redémarrer la tablette après cette étape.

Lors de la première utilisation du téléphone, la tablette va afficher l'interface ci-dessous.

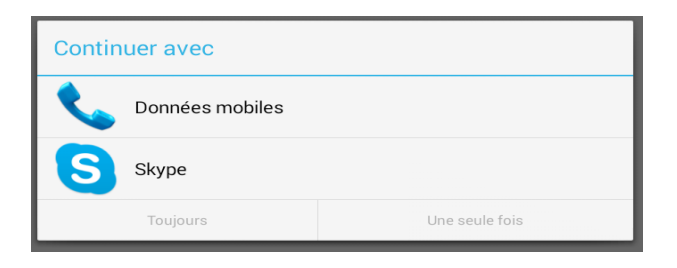

Appuyez sur « Données mobiles » puis « Toujours ».

Depuis votre écran d'accueil, aller sur puis sur le contact que vous souhaitez appeler.

Il est possible de composer soi-même un numéro en appuyant sur l'icône.

#### <span id="page-13-0"></span>5.2Contact

Appuyer sur **Le**ting pour retrouver vos contacts ajoutés.

En appuyant sur ces derniers vous pourrez, selon les informations renseignées au préalable, passer un appel, envoyer un SMS, appeler en visio, modifier les informations ou encore supprimer le contact.

L'ajout de contact se fait par le bouton « Ajouter un contact » quand il n'y a pas encore de contacts présents, ou sur la barre bleue en bas quand des contacts sont déjà présents.

Appuyez sur l'image pour modifier la photo du contact.

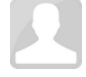

Appuyez ensuite sur Enregistrer.

Si des contacts sont présents il suffit d'appuyer sur le contact souhaité puis l'action voulue.

#### <span id="page-14-0"></span>5.3 SMS/MMS

**Attention :** Pour utiliser les fonctions SMS/MMS il faut qu'Ergomind soit l'application SMS/MMS par défaut. La tablette va automatiquement le proposer. Si vous avez fait « Non » à la demande, il sera possible de modifier votre décision lors de l'ouverture de l'appli SMS/MMS, proposant une nouvelle fois de définir Ergomind comme application par défaut.

Afin d'envoyer un **SMS**, aller dans , la liste des conversations existantes apparaissent à l'écran, vous pouvez envoyer un message à quelqu'un avec l'icône

La seconde option est d'appuyer sur la conversation que vous souhaitez pour l'ouvrir.

Dans une conversation les messages s'affichent sur la gauche, les messages que vous avez reçus en Bleu et ceux envoyés en Orange.

Sur la droite vous pouvez envoyer un message à un autre contact en appuyant sur « Envoyer un message » ou vous pouvez répondre à la personne dont vous consulter les messages en appuyant sur « Répondre ».

Vous trouverez aussi les 3 dernières photos que vous avez partagées avec ce contact en bas à droite.

Il est possible d'agrandir l'image en appuyant dessus, un nouvel appuie sur l'image la ferme.

Les photos précédentes que vous a envoyé précédemment le contact sont dans le dossier famille disponible dans .

Dans l'interface d'envoi de message, vous pouvez sélectionner le contact à qui vous souhaitez envoyer votre message en appuyant sur le bouton « Contacts » ou en écrivant un numéro de téléphone dans le champ de texte prévu à cet effet.

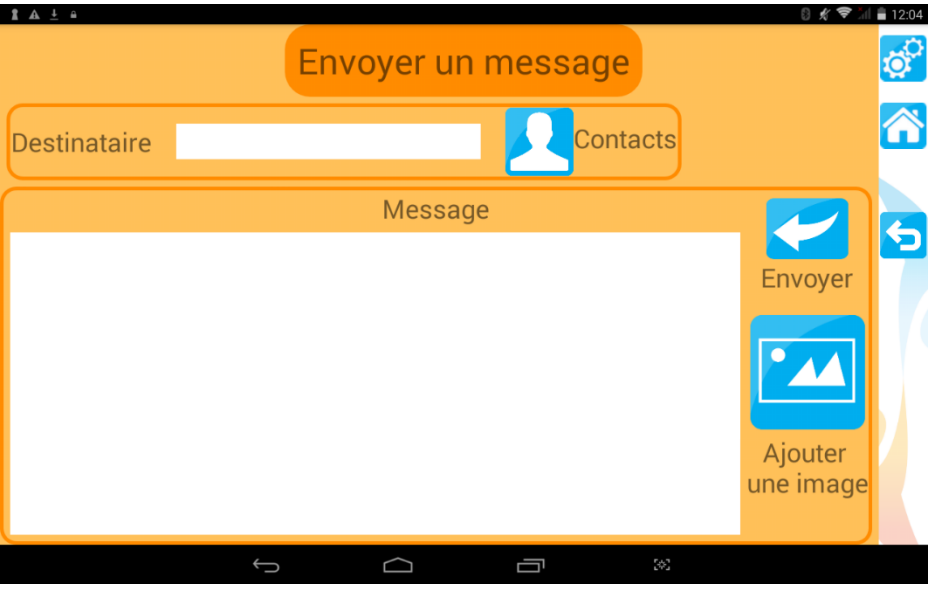

Vous pouvez écrire votre message dans le champ de texte message

Vous pouvez ajouter une image en appuyant sur l'icône image

Vous avez le choix entre « Appareil Photo » pour prendre une nouvelle photo ou « Galerie » pour en sélectionner une déjà existante.

Vous pouvez la modifier en appuyant dessus. Appuyez sur le bouton « Envoyer » pour envoyer votre message.

#### <span id="page-16-0"></span>5.4 Mail

Afin de visualiser les mails, aller dans  $\sum$  , la liste des mails existants apparaît à l'écran.

Les messages **les plus récents** apparaissent en haut et ceux non ouverts sont sur fond orange.

Pour **répondre à un mail**, cliquer sur le mail, « Envoyer… », « Répondre », écrivez votre message et terminez par « Envoyer ».

Pour envoyer un **nouveau message**, aller dans « Nouv. Courriel » et comme précédemment, écrivez votre message souhaité et « Envoyer ».

Il est possible de **trier** les mails en appuyant sur « Trier par… » et définir le critère. La fonction « Rechercher » est accessible.

#### <span id="page-16-1"></span>5.5 Appel vidéo

La fonction  $\begin{bmatrix} \bullet & \bullet \\ \bullet & \bullet \end{bmatrix}$  permet d'accéder directement aux contacts dont le pseudo **Skype** a été renseigné.

Il est donc nécessaire de se créer un compte Skype gratuit afin de pouvoir utiliser cette fonction.

En appuyant sur les icônes de contacts, l'appel vidéo s'effectue de manière automatique à condition que la tablette soit connectée à internet.

NB :Si Skype n'est pas encore installé sur votre tablette, lors de la tentative d'un appel vidéo il vous sera proposer de l'installer. Pour ce faire vous êtes directement redirigé sur l'application qui vous permet d'installer Skype. Ensuite il vous suffit d'appuyer sur **Installe**r et d'attendre que l'installation s'effectue, une connexion à internet est requise pour l'opération. Une fois terminé vous pouvez appuyer sur ouvrir pour lancer Skype. Skype vous demandera de renseigner votre compte, si vous n'en avez pas vous devez en créer un. Une fois terminé vous pouvez retourner à notre application avec la touche accueil situé en bas de votre écran. Pour lancer Skype, retourner sur la page d'accueil sur l'icône « appel visio ».

#### <span id="page-17-0"></span>5.6 Contact favori

Pour ajouter ou supprimer un contact favori, aller dans **POM** puis choisissez « Ajouter un contact favori » ou « Supprimer un contact favori ».

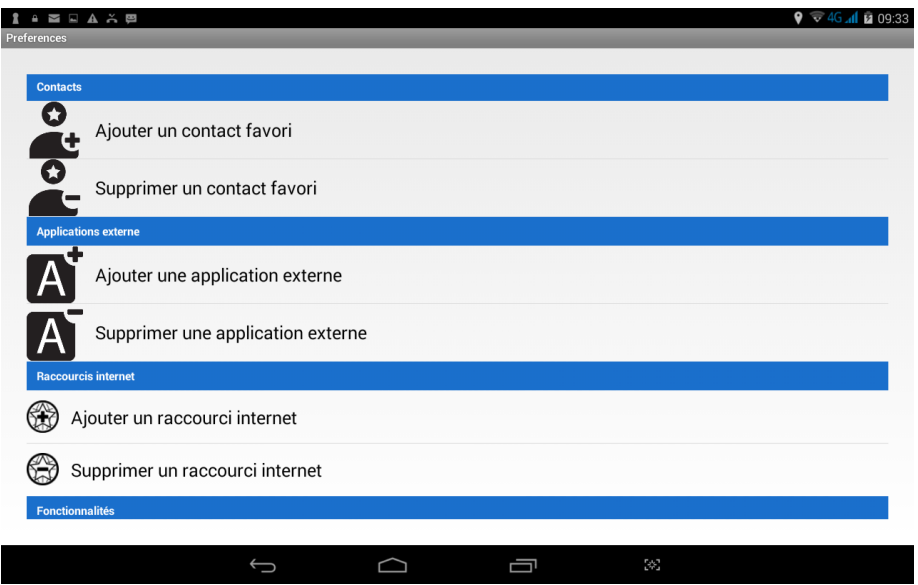

Dans le cas d'un ajout, la liste de contact s'ouvre. Choisissez ensuite un contact puis déterminez le type de raccourci : « **Call** » pour un appel téléphonique, « **SMS** » pour un message écrit ou encore « **Video call** » pour un appel vidéo.

# <span id="page-18-0"></span>Chapitre VI – Urgence et sécurité

<span id="page-18-1"></span>6.1 Pompier Il est possible d'appeler directement les **pompiers** en cas de besoin via l'icône ci-dessus. (définir le numéro dans les paramètres au préalable)

### <span id="page-18-2"></span>6.2 Police

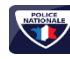

Il est possible d'appeler directement la **police** en cas de besoin via l'icône ci-dessus. (définir le numéro dans les paramètres au préalable)

# <span id="page-18-3"></span>6.3 SOS

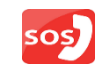

La fonction permet d'associer à cette dernière un numéro d'urgence à appeler.

Définissable par l'utilisateur elle permet de ce fait un **appel direct** vers la personne désignée.

#### <span id="page-18-4"></span>6.4 Numéros Utiles  $\lbrack \cdot \rbrack$

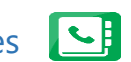

Le nombre de numéros utiles est de **11**. Ces derniers sont accessibles sur l'icône ci-dessus et peuvent être modifiés depuis ce menu.

En appuyant sur « Modifier », il est possible de choisir un nom pour le numéro et entrer ce dernier.

# <span id="page-19-0"></span>Chapitre VII – Divertissement

La première fois qu'une application externe à Ailyan est utilisée, la tablette affiche l'interface ci-dessous (valable pour Skype, Facebook, Météo...).

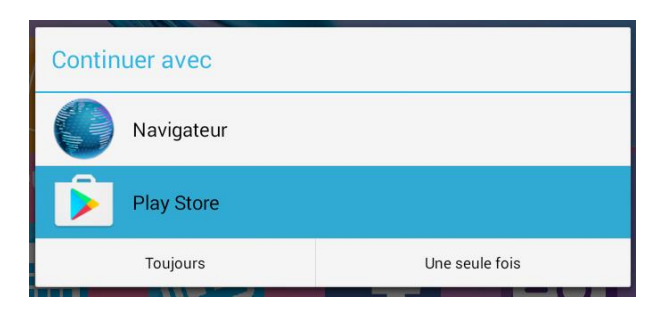

Appuyez sur « Play Store » puis « Toujours ».

Si aucun compte Google n'a été renseigné dans la tablette il est nécessaire d'en renseigner un ou d'en créer un si vous n'en avez pas.

Le Play Store s'affiche, appuyez sur « Installer » puis une fois l'installation terminée sur « Ouvrir ».

#### <span id="page-19-1"></span>7.1 Jeux

Pour accéder à ces derniers, aller dans

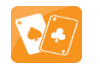

Vous y trouverez d'abord des jeux spécialement conçus par Ailyan comme : (et bien d'autres)

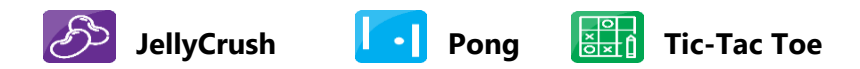

La tablette contient une liste de jeux recommandés que vous pouvez télécharger facilement sur le Play Store. Il est possible d'ajouter ou supprimer les jeux rapidement dans le dossier via les deux fonctions proposées au bas de l'écran après avoir appuyé sur « Préférences ».

#### <span id="page-20-0"></span>7.2 Applications

Pour accéder à ces dernières, aller dans.  $\ket{\textbf{(III)}}$ 

La tablette contient une liste d'applications recommandées que vous pouvez télécharger facilement sur le Play Store (*voir 5.4*). Il est possible comme pour les jeux, d'ajouter ou supprimer les applications rapidement dans le dossier via les deux fonctions proposées au bas de l'écran après avoir appuyé sur « Préférences ».

#### <span id="page-20-1"></span>7.3 Agenda

L'agenda vous informe et organise vos événements.

Le premier affichage indique le(s) événement(s) du jour au niveau du bandeau latéral (*voir Bandeau*).

Pour afficher l'agenda aller dans  $\left[\begin{array}{cc} \frac{1}{2} & \cdots & \frac{1}{2} \\ \cdots & \cdots & \cdots \end{array}\right]$  . Depuis ce dernier il est possible d'ajouter ou supprimer des évènements en choisissant une date et en rentrant les informations nécessaires comme par exemple des rendez-vous, des anniversaires …

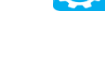

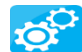

#### <span id="page-21-0"></span>7.4 Play Store

Le Play Store **et la plateforme de téléchargements** d'Android donnant accès à des jeux et applications de tous types. Pour accéder à ce dernier, un compte Google est requis.

#### <span id="page-21-1"></span>7.5 Actualités

Les actualités sont accessibles via l'Esse l'icône et sont mises à jour automatiquement avec une **connexion internet**.

Il est ainsi possible d'avoir les actualités du **pays**, de la **ville** ainsi que de la **région**. La géolocalisation est activée automatiquement.

# <span id="page-21-2"></span>7.6 Facebook

Facebook **est une plateforme communautaire** permettant de partager et d'interagir avec des millions d'utilisateurs dans le monde après création d'un compte.

#### <span id="page-21-3"></span>7.7 Météo

La météo est visible sur le **bandeau droit** de l'interface principal de la tablette.

La seconde option renvoyant directement sur **Météo France**, permet d'accéder à de plus amples fonctionnalités, donnant un aperçu complet de la météo journalière.

#### <span id="page-21-4"></span>7.8 Appareil photo

Il est possible de prendre des photos depuis <sup>cot</sup>. Ces dernières apparaitront dans .

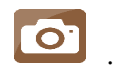

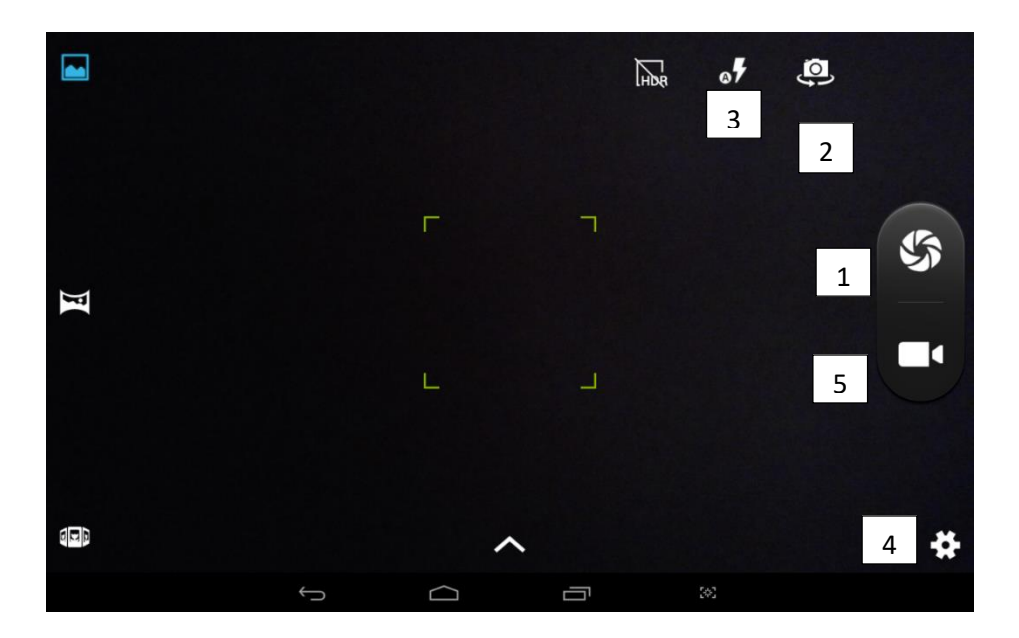

- 1. Bouton de prise de photo
- 2. Permet de passer de la caméra frontale à la caméra dorsale
- 3. Modification Flash
- 4. Paramètres de la prise de photo
- 5. Bouton pour activer le mode vidéo

#### <span id="page-22-0"></span>7.9 Images

L'ensemble des photos/images et captures d'écran prises et reçues sur la tablette apparaitront dans le dossier image, accessible dans

Pour retrouver vos photos, vous pouvez aussi insérer une carte SD dans l'entrée prévue à l'arrière de la tablette (voir p.6) ou brancher un support USB grâce à l'adaptateur mini-USB vers USB fourni avec la tablette.

#### <span id="page-22-1"></span>7.10 Radio

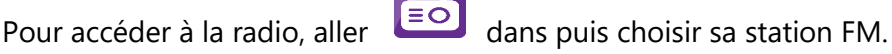

Ergomind® 3, tablette senior par Ailyan

*Page 22 sur 33*

#### <span id="page-23-0"></span>7.11 Télévision

Via **il vous est possible**, après installation de l'application sur le Play Store et la création d'un compte, de visionner l'ensemble des chaines présentées en temps réel avec une connexion internet suffisante.

#### <span id="page-23-1"></span>7.12 Musique

Pour écouter les musiques, allez dans . Ces dernières doivent être chargées au préalable dans la tablette au moyen d'un ordinateur ou d'une clef USB.

Il est possible de les retrouver selon les « Artistes », « Albums », « Titres », « Playlists » ou encore « À l'écoute » dans les onglets présents dans la partie supérieure de l'écran.

#### <span id="page-23-2"></span>7.13 Internet

Pour naviguer sur internet, allez dans apparaissent à l'écran.

l'adresse de la page internet.

Pour les ajouter ou supprimer des raccourcis, il faut choisir « Ajouter » ou « Supprimer » après être allé dans « Préférences ». Dans le premier cas il faut donner un nom de raccourcis ainsi  $\frac{dQ}{dQ}$  que

Il est possible d'effectuer une recherche en appuyant sur

# <span id="page-23-3"></span>Chapitre VIII – Préférences

Les préférences sont accessibles depuis l'écran d'accueil dans

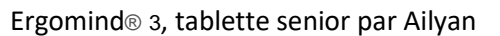

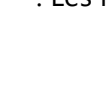

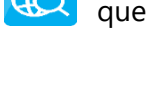

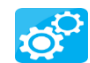

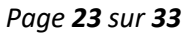

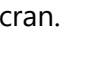

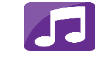

Plusieurs sous catégories de fonctions sont utilisables.

# Ce dernier change de fonction selon l'emplacement dans l'application.

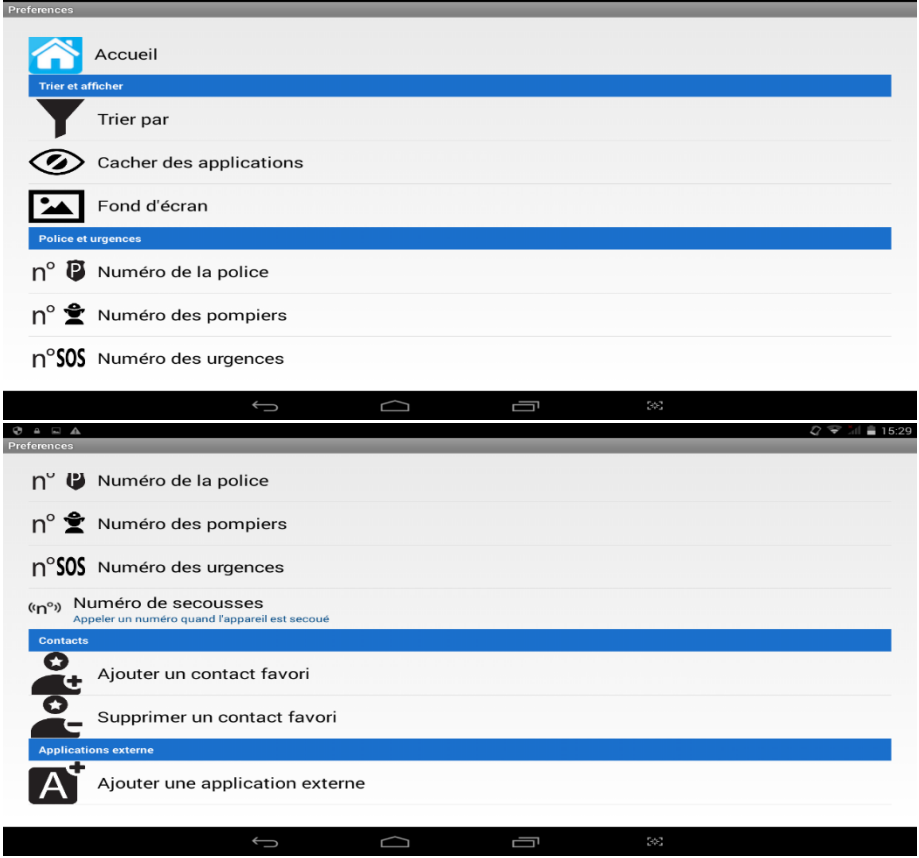

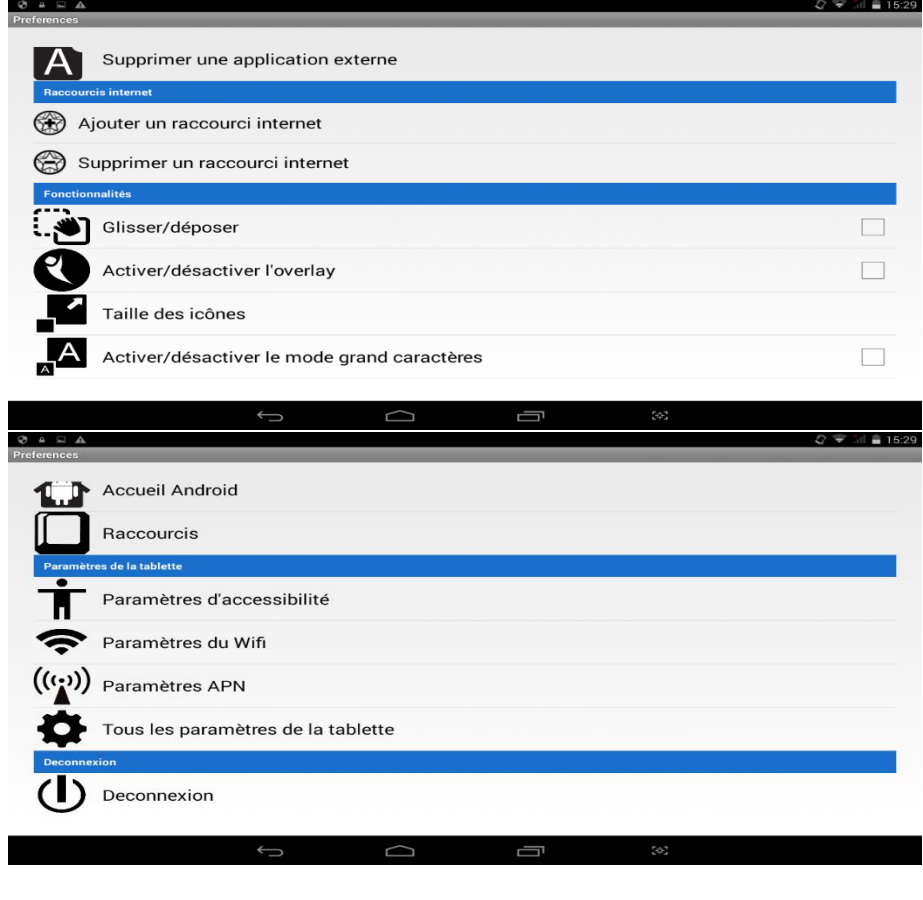

• **Accueil**  $\leftarrow$  permet de retourner sur l'écran principal.

• **Trier et afficher**

« Trier par » Permet de classer les applications selon les noms, types et selon des critères personnalisés.

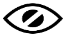

« Cacher des applications » permet de faire apparaitre ou non des applications en cochant/décochant afin de ne pas surcharger l'écran et ne laisser que l'essentiel.

« Fond d'écran »  $\boxed{\triangle\phantom{\cdot}}$  renvoie directement dans la galerie et images pour changer le fond d'écran.

#### • **Police et urgences**

« Numéro de la police »  $n^{\circ}$   $\mathbf{\Phi}$  permet de passer un appel direct de la police après avoir rentré le numéro.

« Numéro des pompiers »  $\bigcap^{\circ}$   $\bullet$  permet de passer un appel direct aux pompiers après avoir rentré le numéro.

« Numéro des urgences » n<sup>o</sup>SOS permet de passer un appel direct aux pompiers après avoir rentré le numéro.

« Numéro de secousses » (<sup>(nov</sup>) permet d'appeler le numéro enregistré quand la tablette est secouée.

#### • **Contacts**

« Ajouter un contact favori » P. permet de créer le raccourci d'un contact sur l'accueil.

« Supprimer un contact favori »  $\bullet$  permet de supprimer le raccourci d'un contact sur l'accueil.

#### • **Applications externes**

le raccourci d'une application sur l'accueil.

raccourci d'une application sur l'accueil.

#### • **Raccourcis internet**

« Ajouter un raccourci internet»  $\circledast$  permet de créer le raccourci d'une application sur l'accueil.

« Supprimer un raccourci internet»  $\mathbb{C}^{\infty}$  permet de créer le raccourci d'une application sur l'accueil.

#### • **Fonctionnalités**

« Glisser/déposer »  $\ddot{\bullet}$  est une fonction qui permet, une fois activée, de déplacer les icônes sur l'accueil. Une fois activée, l'utilisation se fait en restant appuyé sur une icône puis la déplacer.

« Activer/désactiver l'overlay »  $\bullet$  permet de retourner à l'accueil quand on appuie dessus. Il ne s'affiche que quand l'utilisateur n'est pas dans Ergomind.

« Taille des icônes »  $\blacksquare$  permet de choisir la taille des icônes (Petites, Standards, Grandes) afin de s'adapter à la vue.

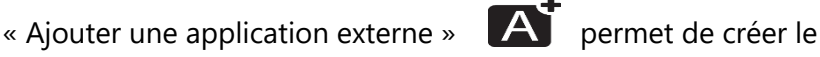

« Supprimer une application externe »  $\overline{A}$  permet de créer

« Activer/désactiver le mode grands caractères » permet d'agrandir la taille des caractères dans les SMS/MMS.

« Accueil Android »  $\bullet$  permet de retourner sur l'accueil Android.

« Raccourcis » **LET** permet la création et modification des fonctions utilisables avec un clavier.

#### • **Paramètres de la tablette**

« Paramètres d'accessibilité »  $\sqrt{1 - \frac{1}{n}}$  regroupe un ensemble de fonctions permettant d'aider à la lisibilité, la rotation de l'écran ou encore la gestion de mot de passe.

« Paramètres du Wifi »  $\bullet$  permet d'accéder directement aux réseaux Wifi détectés.

« Paramètres APN » permet de configurer les APN de votre appareil pour la connexion à internet par données mobile ou les échanges d'MMS

« Paramètres des sons » permet la configuration des sons de la tablette, les volumes, les sonneries, le vibreur, le son des touches...

« Tous les paramètres de la tablette » permet d'accéder aux paramètres Android

Déconnexion (1)

# <span id="page-29-0"></span>Chapitre IX – Assistance

Le bouton d'assistance vous permet de joindre directement nos partenaires : assistance à domicile ou assistance à distance. (voir la rubrique « assistance » sur le site : *www.ailyan.fr*) Vous pouvez aussi directement nous joindre

Une demande de confirmation est présente afin d'éviter les fausses manipulations.

# <span id="page-29-1"></span>Chapitre X – Tutoriels vidéo

L'icône d'aide **vous permet d'accéder aux différents tutoriels** vidéo mis à votre disposition. Il vous suffit ensuite d'appuyer sur le sujet qui vous intéresse pour que la vidéo s'ouvre. Un appui sur le bouton « Play » lancera la vidéo. Vous pouvez retourner au menu précédent grâce au bouton retour situé en bas de l'écran. Il est nécessaire d'avoir un accès à internet pour la consultation de ces vidéos. Vous pouvez aussi les retrouver sur Youtube en tapant ceci : « *Tutoriels tablette senior Ergomind* »

# <span id="page-29-2"></span>Chapitre XI – Service clientèle

La tablette Ergomind n'est pas réparable par l'utilisateur. En vue d'un retour pour réparation veuillez prendre contact avec notre équipe à l'adresse suivante :

**France, 764 Boulevard Lahure, 59500 Douai. Service technique : 03.27.71.21.13 Mail :** [service-client@ailyan.fr](mailto:service-client@ailyan.fr)

# <span id="page-30-0"></span>Chapitre XII – Garantie

Ailyan garantit à l'acheteur que cette tablette neuve est exempte de vices de matériaux et de fabrication, dans des conditions normales d'utilisation, cette dernière est valide pour une durée de deux ans à compter de la date d'expédition par Ailyan.

Cette garantie limitée ne couvre pas la tablette dans le cas où cette dernière :

1. a été utilisée dans un environnement inadapté ou à des fins autres que celles prévues

- 2. a fait l'objet d'une réparation non autorisée par Ailyan
- 3. a été modifiée, mal utilisée, forcée ou négligée
- 4. a été exposée à un incendie, un sinistre ou un accident

5. a subi des dommages causés par une négligence ou une omission du client

6. a subi des dommages au-delà de l'usure normale

Dans le cas où la tablette ne fonctionnerait pas durant la période couverte par la garantie et dans les conditions de validation de cette dernière, Ailyan s'engage à ses frais à remplacer la tablette contre le même modèle. Une preuve datée du premier achat est requise pour traiter les réclamations de garantie. Les frais d'expédition des tablettes qui sont retournées à Ailyan sont à la charge du client. Ce dernier doit retourner le produit dans un emballage correct. Toute perte ou tout dommage causé lors du renvoi à Ailyan sera imputable au client.

*Le logiciel de ce produit appartient exclusivement à Ailyan. Ailyan accorde à l'utilisateur un droit d'utilisation du logiciel dans le respect des instructions d'utilisation. Il est possible d'obtenir un exemplaire de la licence auprès d'Ailyan.*

> **Manuel d'utilisation Ergomind ©2018, Ailyan 764 Boulevard Lahure, 59500 Douai 03.27.71.21.13 [contact@ailyan.fr](mailto:contact@ailyan.fr)**

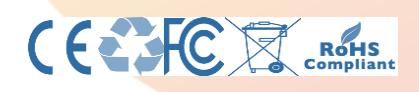

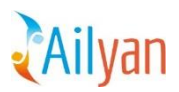

*Page 31 sur 33*

Ergomind® 3, tablette senior par Ailyan

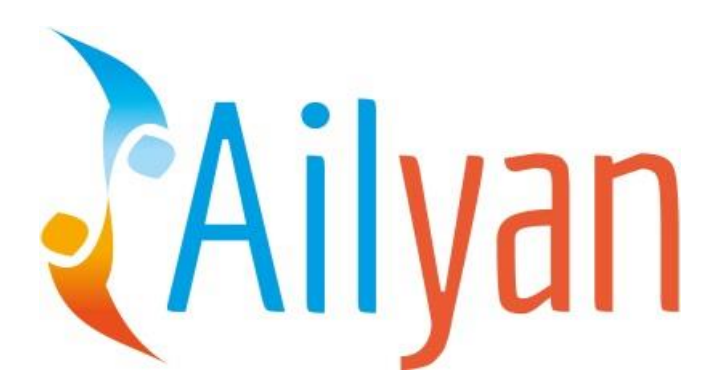

Ergomind ® 3, tablette senior par Ailyan

*Page 32 sur 33*

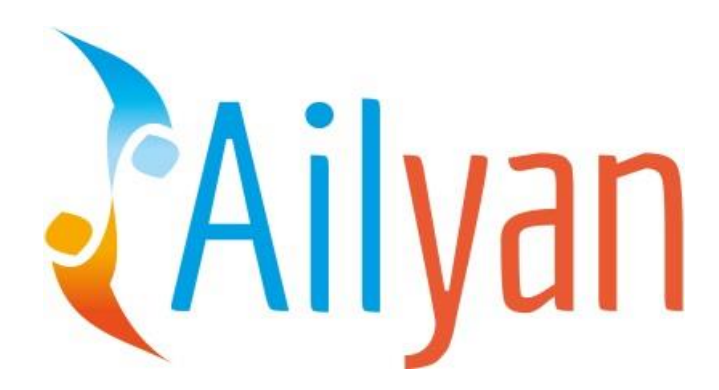

Ergomind ® 3, tablette senior par Ailyan

*Page 33 sur 33*